## TOTAL ARMY SPONSORSHIP PROGRAM – TROOP PROGRAM UNIT (TPU)

## VALIDATOR

I

Log into Army Career Tracker at https://actnow.army.mil

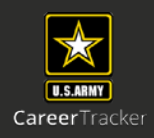

This document will walk through validating a Soldiers TASP Checklist.

- **1.** Start at ACT homepage
- **2.** Click **SPONSORSHIP (TPU)** from the Left Navigation
- **3.** Click **DASHBOARD**

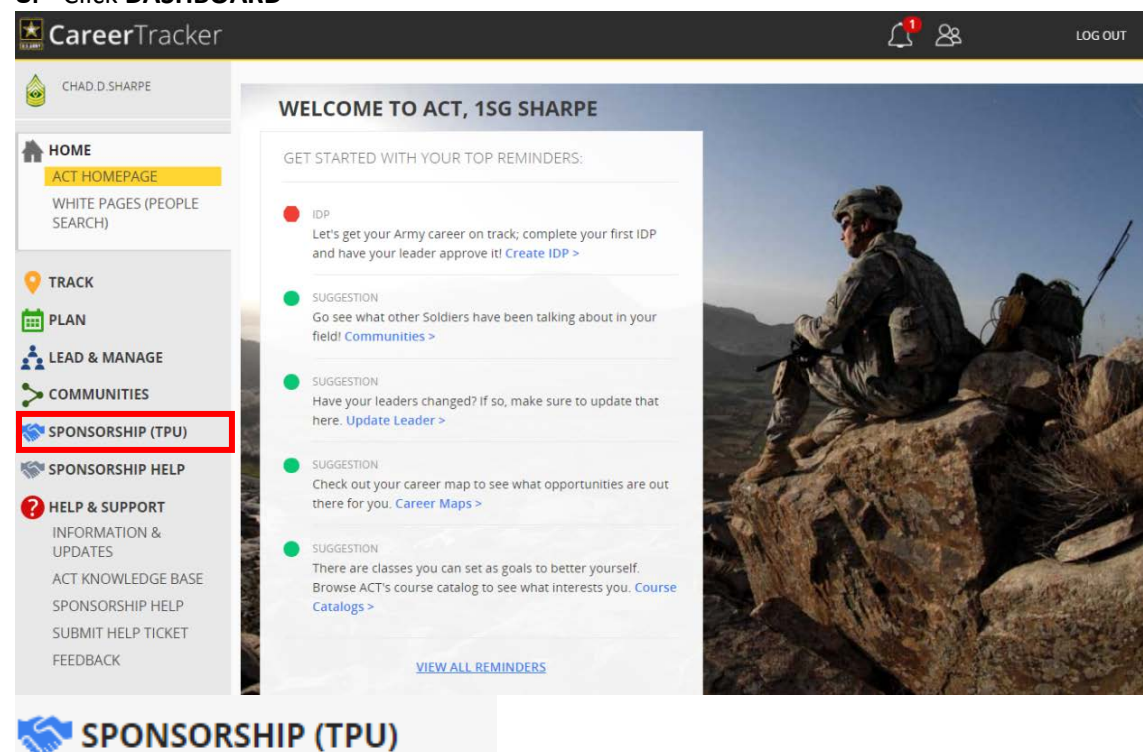

### **4.** Click on **Radio Button**

**DASHBOARD** 

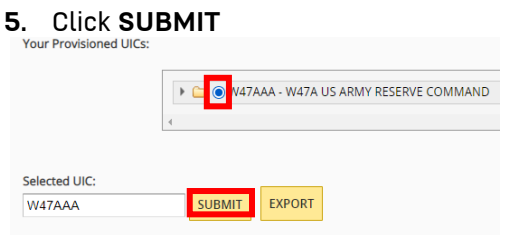

### **6.** Click **View All** or **In Progress**

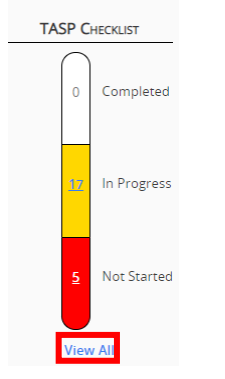

## VALIDATOR

I

Log into Army Career Tracker at https://actnow.army.mil

# **7.** Select **Soldier** by clicking on **Blue Hyperlink**

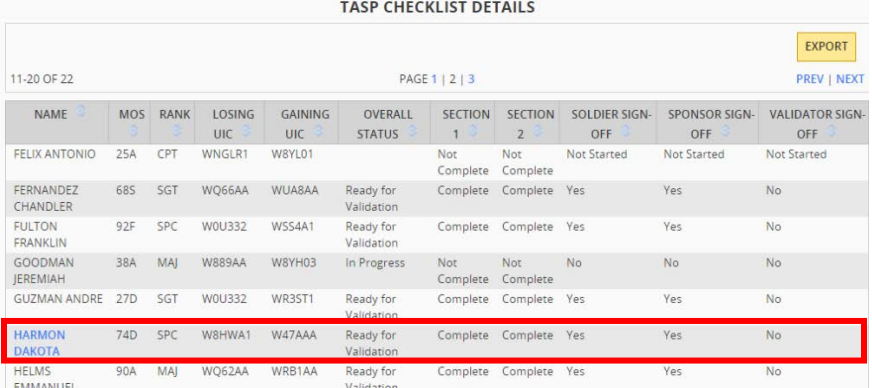

**8.** Review the following sections

SOLDIER INFORMATION, TASP UNIT COORDINATOR, UNIT SPONSOR INFORMATION, SECTION 1: SPONSOR, SECTION 2: SPONSOR ENSURES

\*The Validator cannot edit any fields on the TASP Checklist except the **Validator Notes section** and the **Validator checkbox**. \*

**\*\* The Validator cannot check the Validator checkbox on the TASP Checklist until all other roles have completed their portion of the TASP Checklist. \*\***

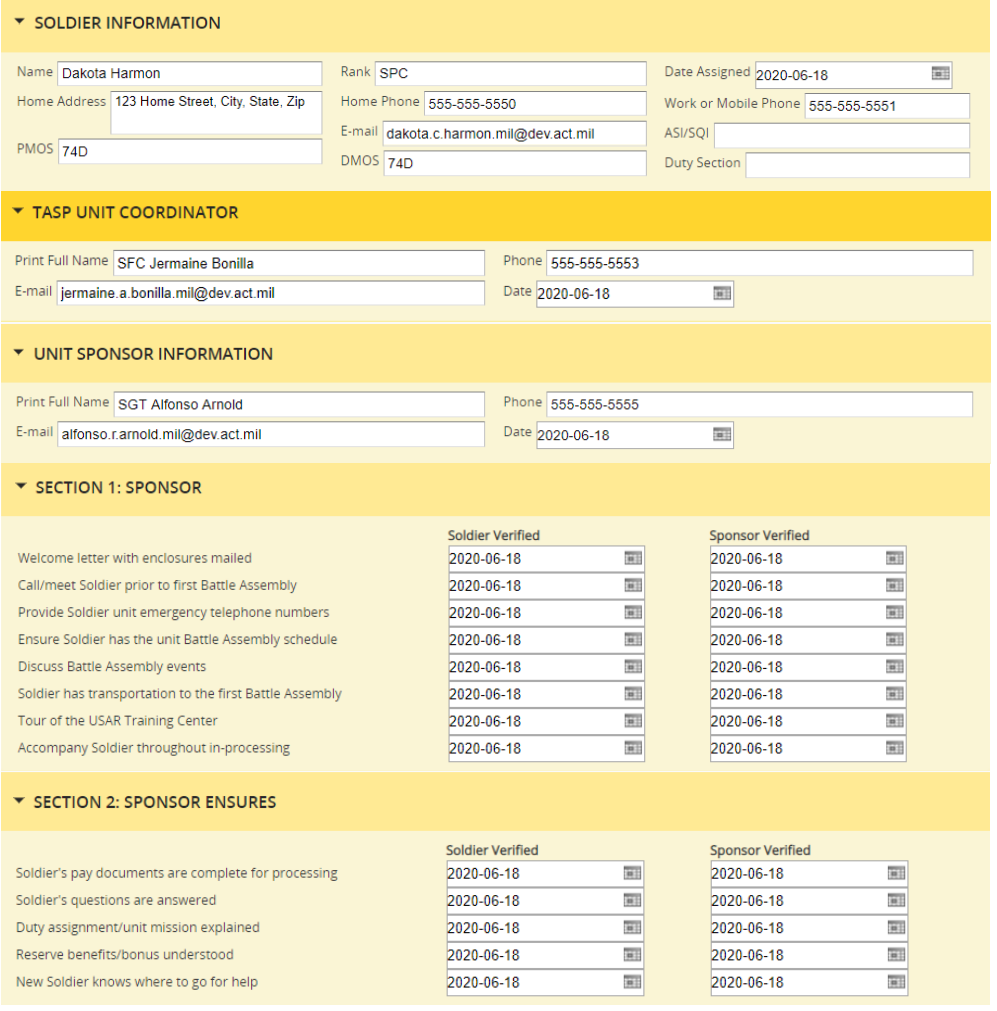

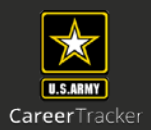

## VALIDATOR

I

Log into Army Career Tracker at https://actnow.army.mil

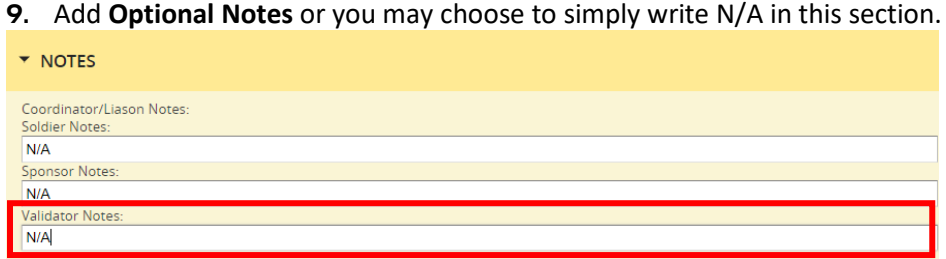

## **10.** Check the **Sponsor Sign-Off** Radio button.

\*Signing off on the Validator Role completes the sponsorship process.

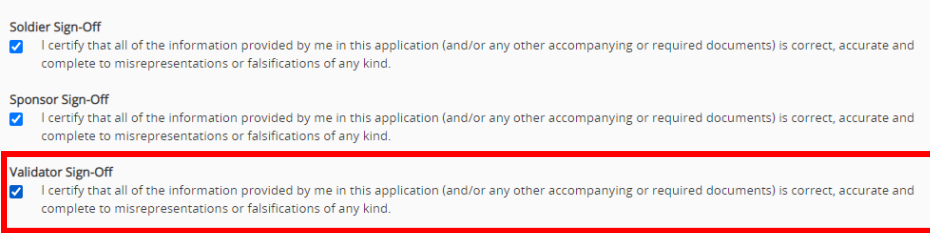

## **11.** Click **SAVE**

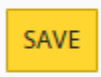

# \* Data entered in the TASP Checklist will not be captured by the system until the SAVE button is clicked\*

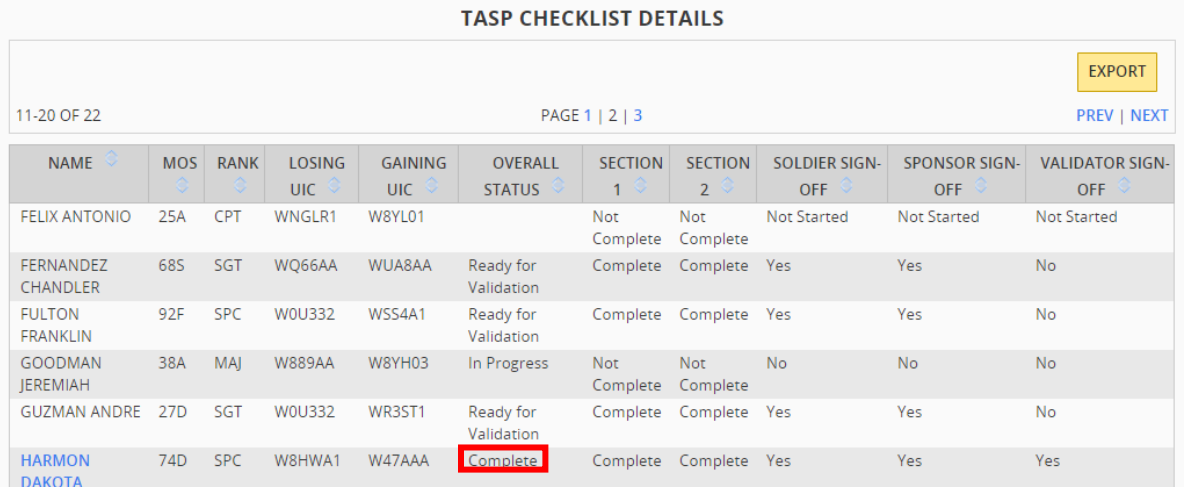

Once you have completed sign off, overall status of the TASP Checklist will show **Complete.**

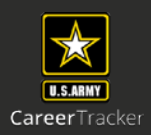